Information Technology Support Center Technology Support Services University of Houston

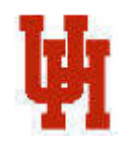

# *Management Basics*

Remedy Administrator: Anita Bhakta

Backup Administrator: Kim Moody

Administrator Assistants: Shawn King

713-743-1414 bhakta@uh.edu 713-743-1563 kamoody@uh.edu 713-743-1598 sking@uh.edu

For assistance in using the Remedy User Tool, please contact the Information Technology Support Center at 713-743-1411 or mailto:support@uh.edu

# REMEDY: MANAGEMENT BASICS

- OBJECTIVE: TO ORIENT MANAGEMENT USERS WITH THE REMEDY AS IT PERTAINS TO HELPDESK ACTIVITIES.
- SECTION I. LOGGING IN
- SECTION II REMEDY MANAGEMENT CONSOLE
- SECTION III CHANGE REMEDY PASSWORD
- SECTION IV MANAGE ACCOUNTS
- SECTION V SETTING USER PREFERENCES
- SECTION VI NEW REQUEST
- SECTION VII SEARCH FOR A REQUEST
- SECTION VIII VERIFY ALIAS
- SECTION IX REMEDY USER TOOL MAINTENANCE

CONTACT INFORMATION: REMEDYADMIN@SUPPORT.UH.EDU

TRAINING DOCUMENT CAN BE FOUND AT: HTTP://REMEDY.UH.EDU

CLICK ON MANUALS, THEN CLICK ON REMEDY: MANAGEMENT BASICS

# REMEDY: MANAGEMENT BASICS

The Remedy User Tool can be downloaded from **http://**remedy.uh.edu. We also have a web version of the tool and you can access the link from this same site by clicking "Connect to Web-based Remedy".

If you are on an NT or XP machine, the user should be part of the Power User group as a minimum. Otherwise, Remedy will not allow access to certain screens.

### SECTION I: LOGGING IN

Once installed, you may login with your User Name and Password. Leave the Preference Server to (none) and Authentication field as blank. The Authentication field is used in conjunction with NT Domain logins, however, our server is a UNIX server and these capabilities do not exist in the UNIX environment. Therefore, always leave the Authentication field blank when logging into Remedy. We will discuss the Preference Server settings in Section V.

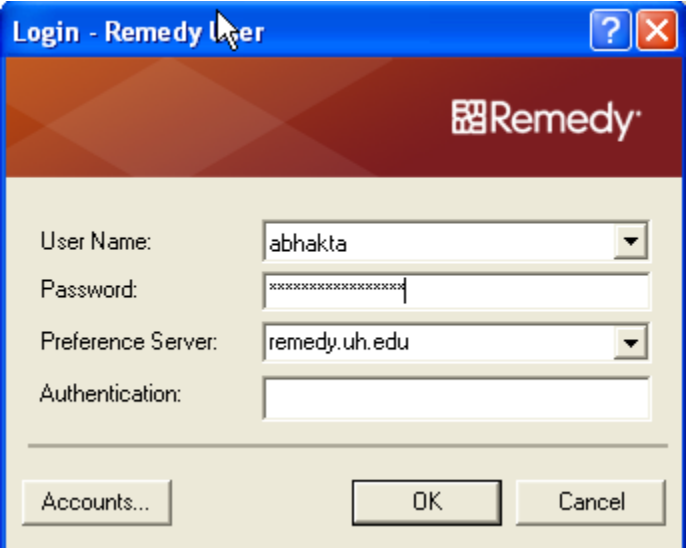

If you are on an NT or XP machine, the user should be part of the Power User group as a minimum. Otherwise, Remedy will not allow access to certain screens.

Our server name is "remedy.uh.edu" and this should be stated in the 'Accounts' screen and there should be a check mark next to the server name.

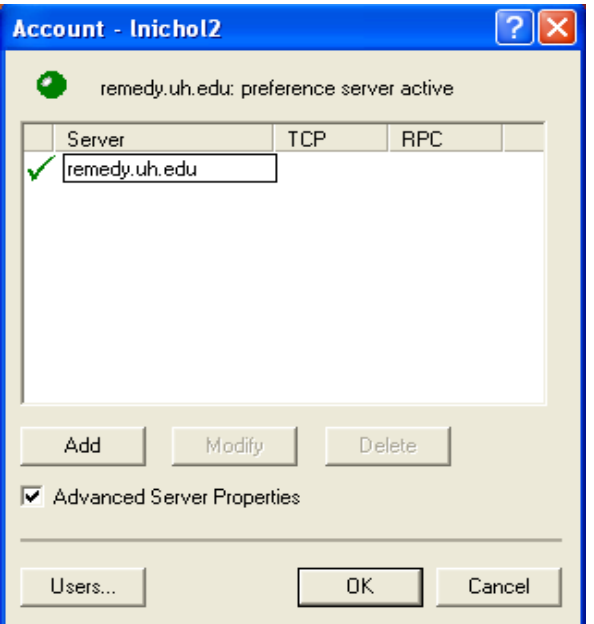

If you have trouble logging in, please contact the Remedy Support team at remedyadmin@support.uh.edu.

Once logged in, your 'Management Home Page' will automatically appear.

# SECTION II: MANAGEMENT HOME PAGE

The 'Management Home Page' is used as a central console to access other screens in Remedy.

On this console are a number of links that will open different screens, and these links will be covered in this manual.

The two pull down menus, 'View by:' and 'List for:,' allows you to access listings of different queries. These queries give Management quick access to the types of cases that are outstanding based on 'Priority' or group.

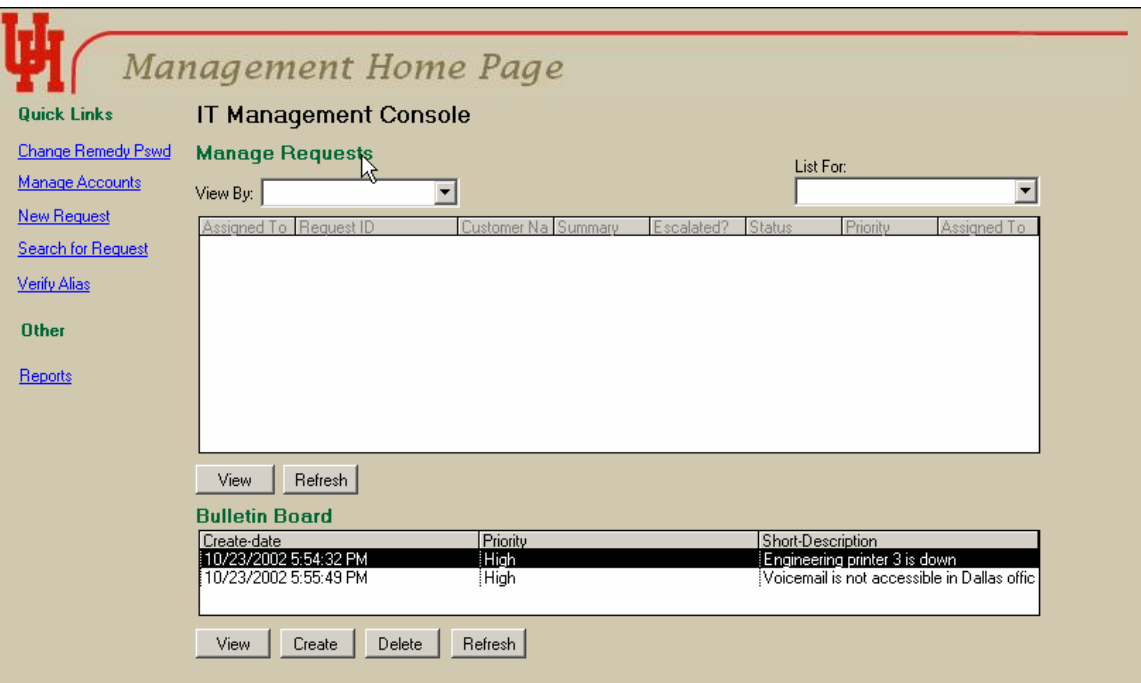

This is an example of "Urgent" cases from the 'View by:' field.

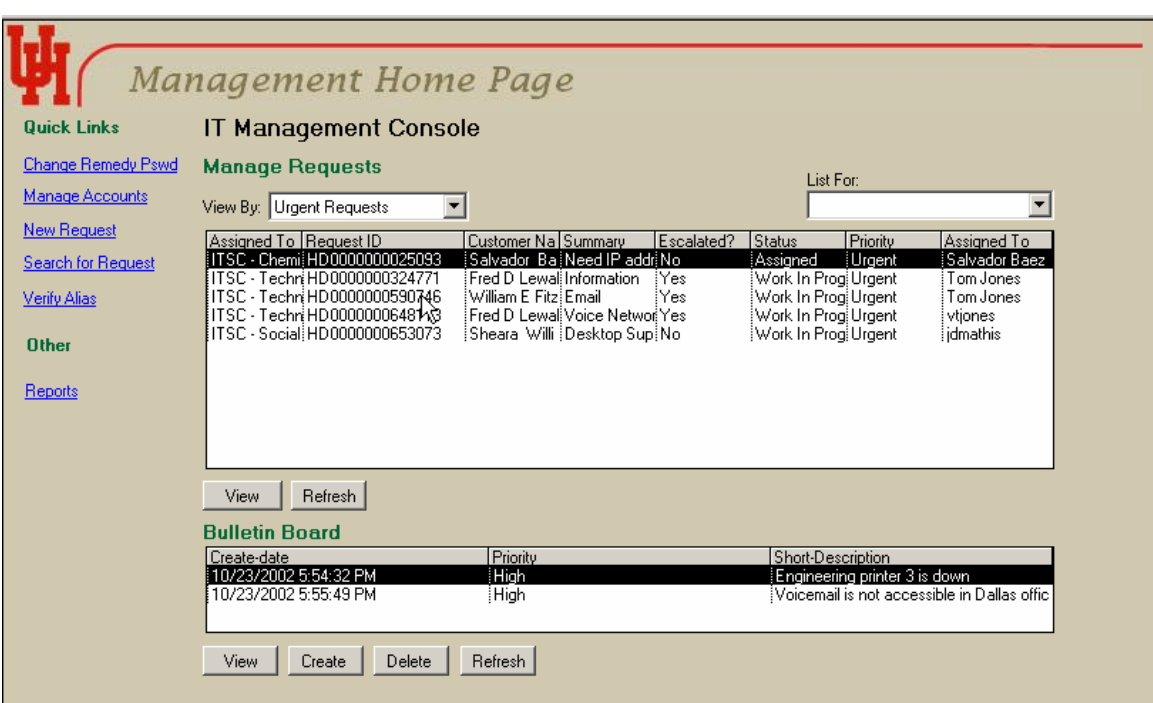

This is an example of open cases for the "ITSC – Help Desk" group.

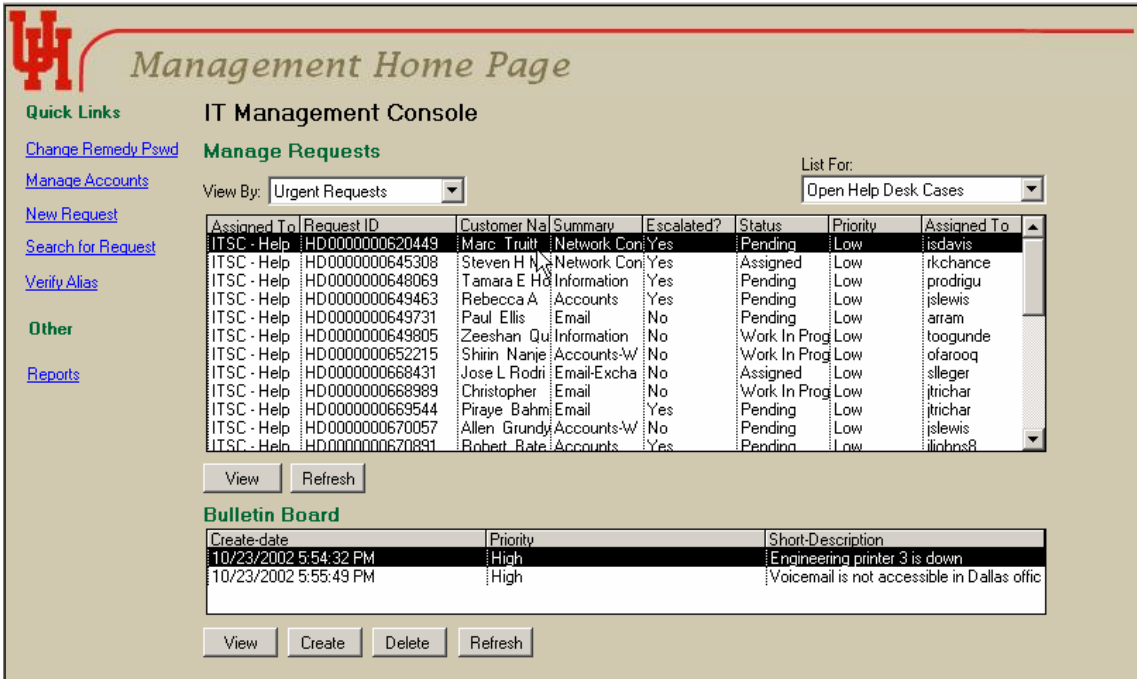

Management can also view cases of a specific individual by selecting "Requests Assigned To" from the 'View by:' field. To select the Remedy User, click the pull down menu in the 'Assignee Name' field.

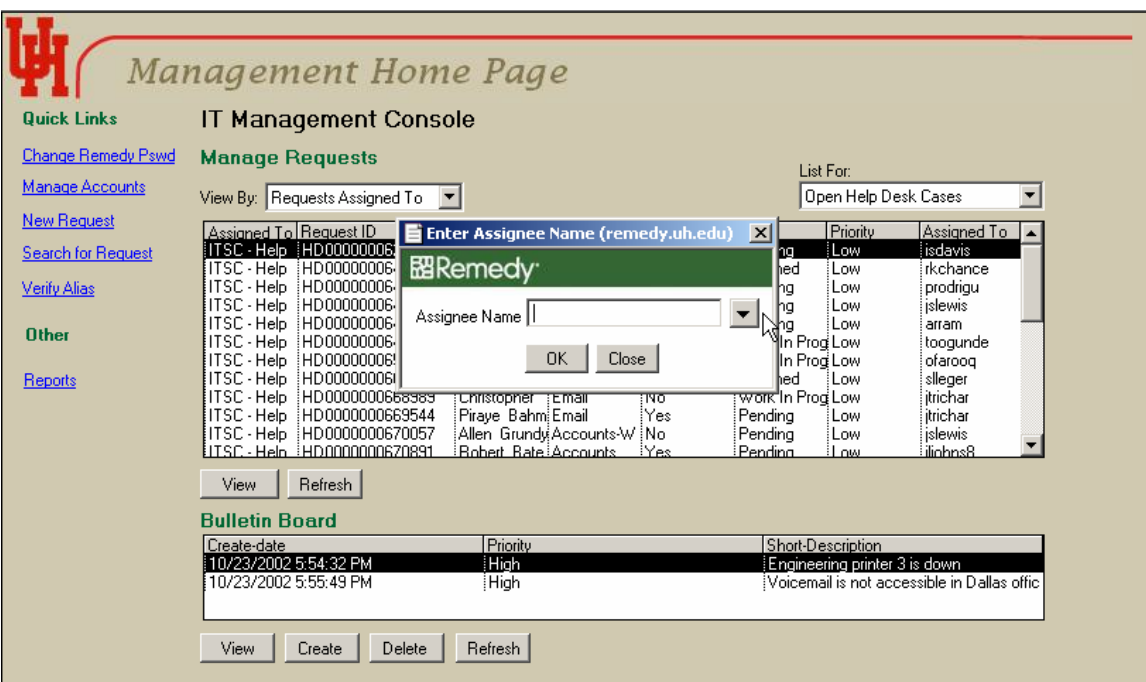

Please note that some user names in the 'Assignee Name' listings are used for automated processes.

# SECTION III: CHANGE REMEDY PASSWORD

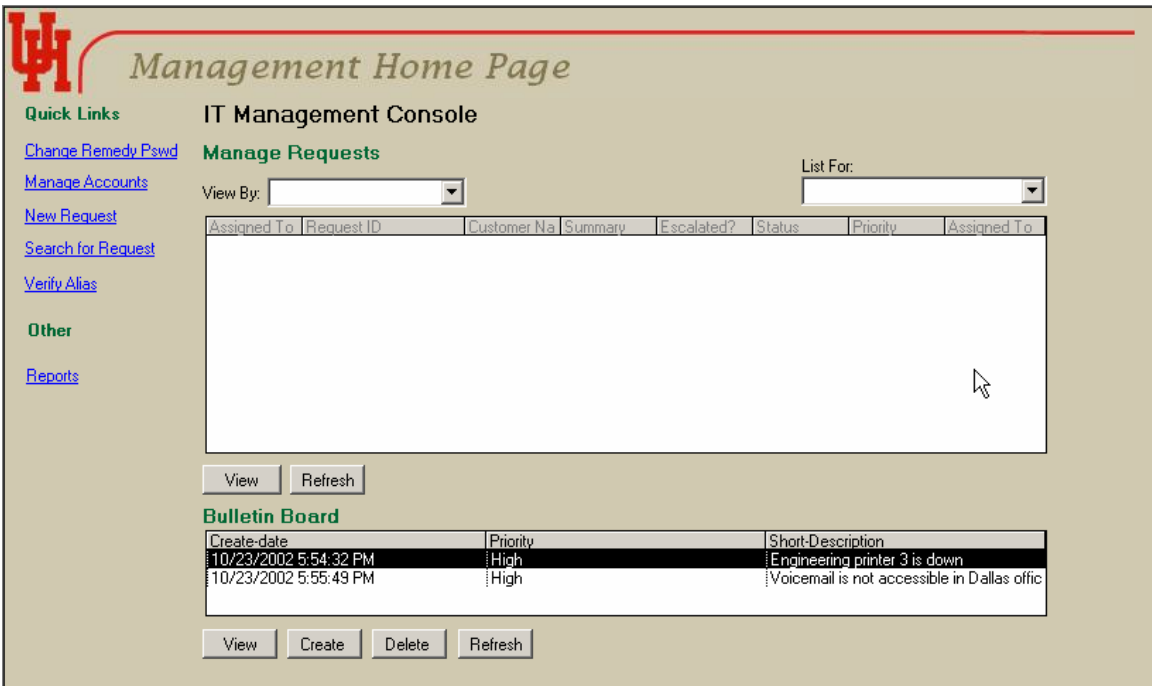

To change your Remedy account's password, click the 'Change Remedy Pswd' link from the 'IT Management Console.' You should see the following screen.

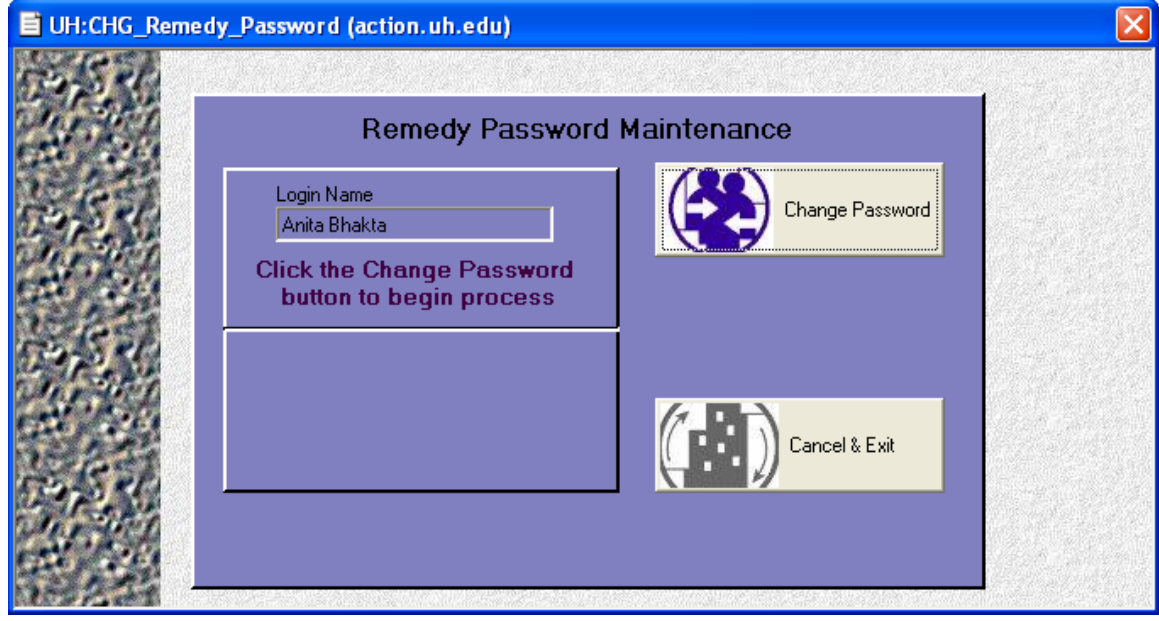

Click the 'Change Password' button and read all instructions.

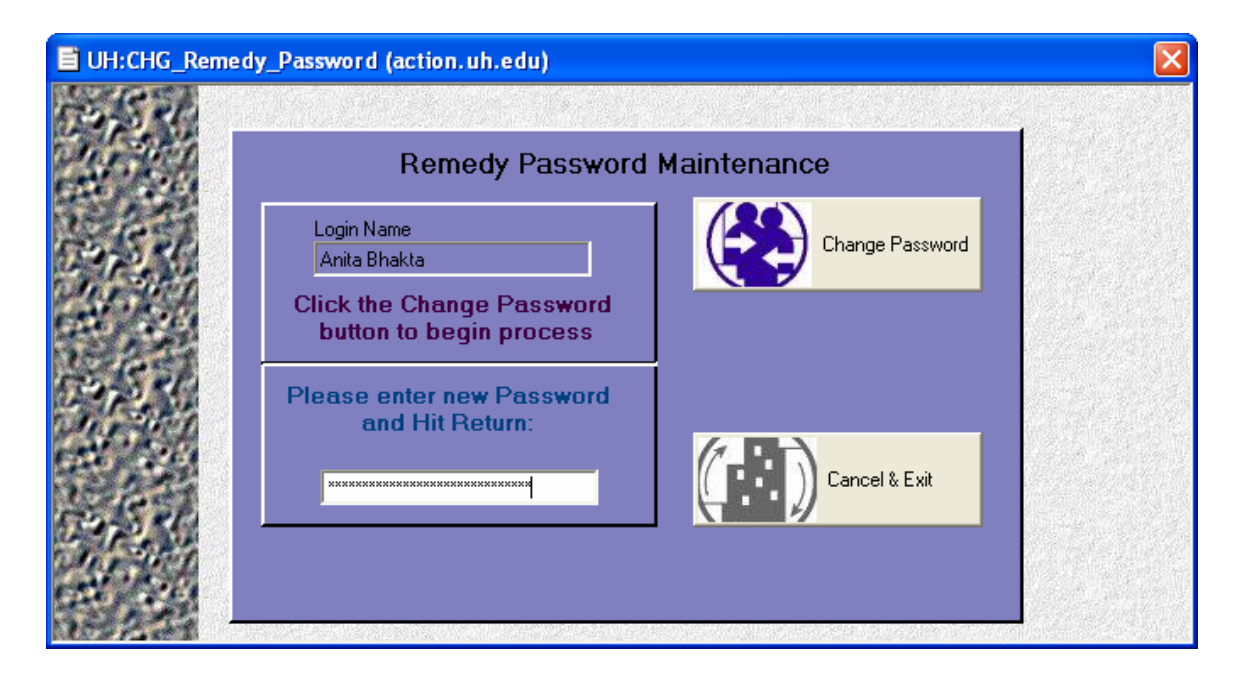

You must delete what is in the password field and then type your new password and make sure to hit enter. Password is case sensitive.

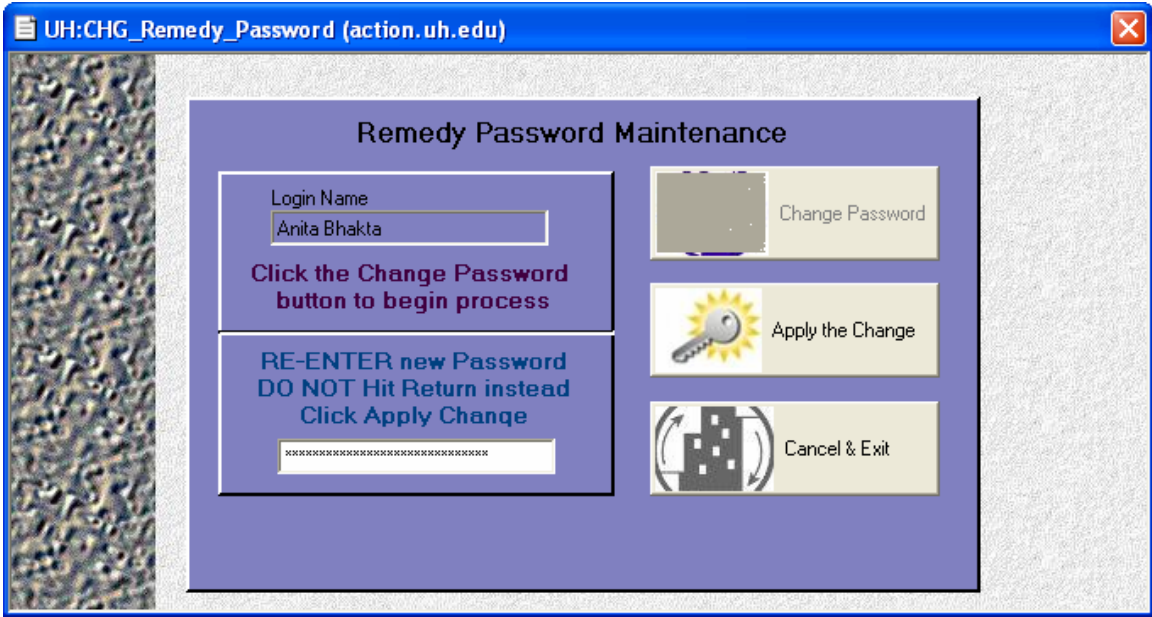

After you hit enter, YOU MUST delete the password again and RE-ENTER the same password THEN click the 'Apply the Change' button.

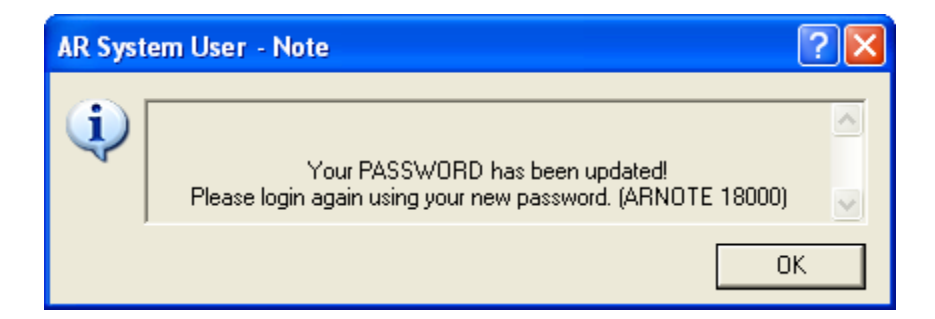

If both passwords entered matches, you will receive the above message. The password change takes effect immediately and therefore it is imperative to re-login right away to continue your work. If you do not re-login after changing your password, you will receive errors and not be able to access Remedy screens.

### SECTION IV: MANAGE ACCOUNTS

From the 'Management Home Page', click 'Manage Accounts' to get to the 'Account Management Console' screen. There are two major functions for the 'Account Management Console' (AMC):

- Add Resources
- Reset Passwords for Resources

Other functions are available for privileged Remedy Users, which will not be covered in this manual.

### **Add Resources:**

You must first query the customer via 'UserID,' 'ISO' number, 'UHID,' or 'Last Name.' Once the 'UserID' has been queried, all relevant information will be filled in. Click the 'Add' radial button(s) for the resource(s) the customer is requesting and then click 'Save' button in the lower right hand corner. In this example, the Mail, www.uh.edu, and Ecc\_Unix resources are being added. If the account is disabled, it will read 'Acct Disabled' in red. If there is no Bayou account, it will read 'Not Available' in red. If there is no Vista or WebCT account, it will read 'Not Eligible' in red.

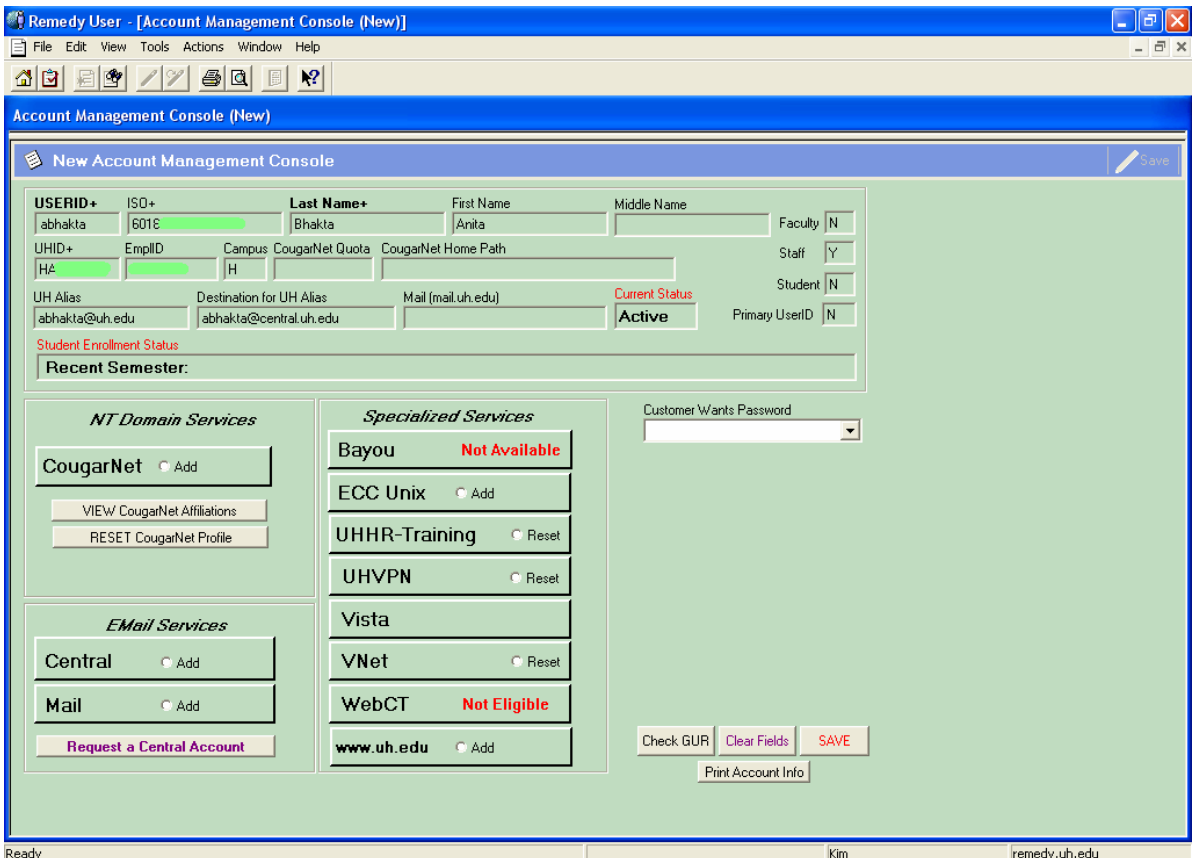

### **Reset Password for Resource(s):**

To reset the password,

- 1. Query the customer information on the Account Management Console screen.
- 2. Click the 'Reset' radial button for the appropriate account.
- 3. Click on the 'Customer Wants Password' field.
- 4. Select the method of how the customer would like to receive their new password.
	- Printed will allow a printout with the customer's account information and partial password. Important: once the page is printed, return to the AMC screen and click the 'Save' button to send the request.
	- Told Via Telephone provide the partial password on the AMC screen.
	- Emailed To Alias an email will be sent to the customer's alias.

**NOTE 1:** Partial passwords provided for "Printed" and "Told Via Telephone". The customer will need to add their two digit year of birth to the end of what is provided for the complete password. Complete password will be emailed to alias. **NOTE 2:** A selection *MUST* be made. If not, an error message will appear when attempting to click the 'Save' button.

5. Click 'Save' in the lower right hand corner. In the example below, the UHVPN and VNet resource passwords are being reset.

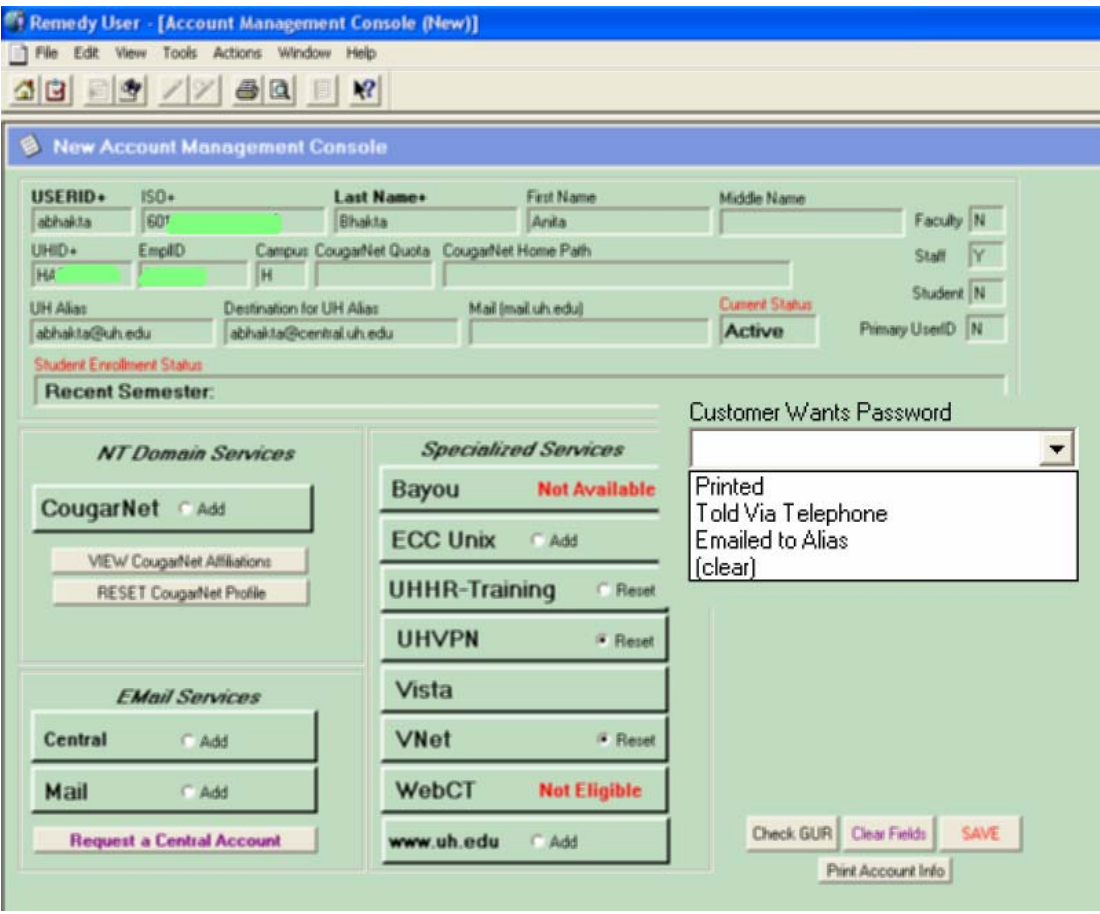

If the customer has Sponsored Account(s), then all 'Add' radial buttons will be hidden and the 'Reset' buttons will only show for the resources the customer has access to. Therefore, you will be able to reset the password for the systems or resources that this customer already has access to. The 'Add' radial buttons are hidden because all Sponsored Account customers must receive permission from their sponsor before having any other resources added. This may involve the customer having to fill out additional Sponsored Account forms, depending on the resource requested. Please check with the Sponsored Account team for further questions.

Examples of how the customer would like to receive their new password:

#### **Printed:**

Click on the printer button in the toolbar at the top of the screen.

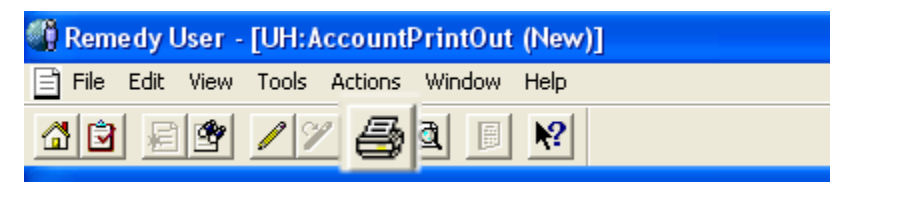

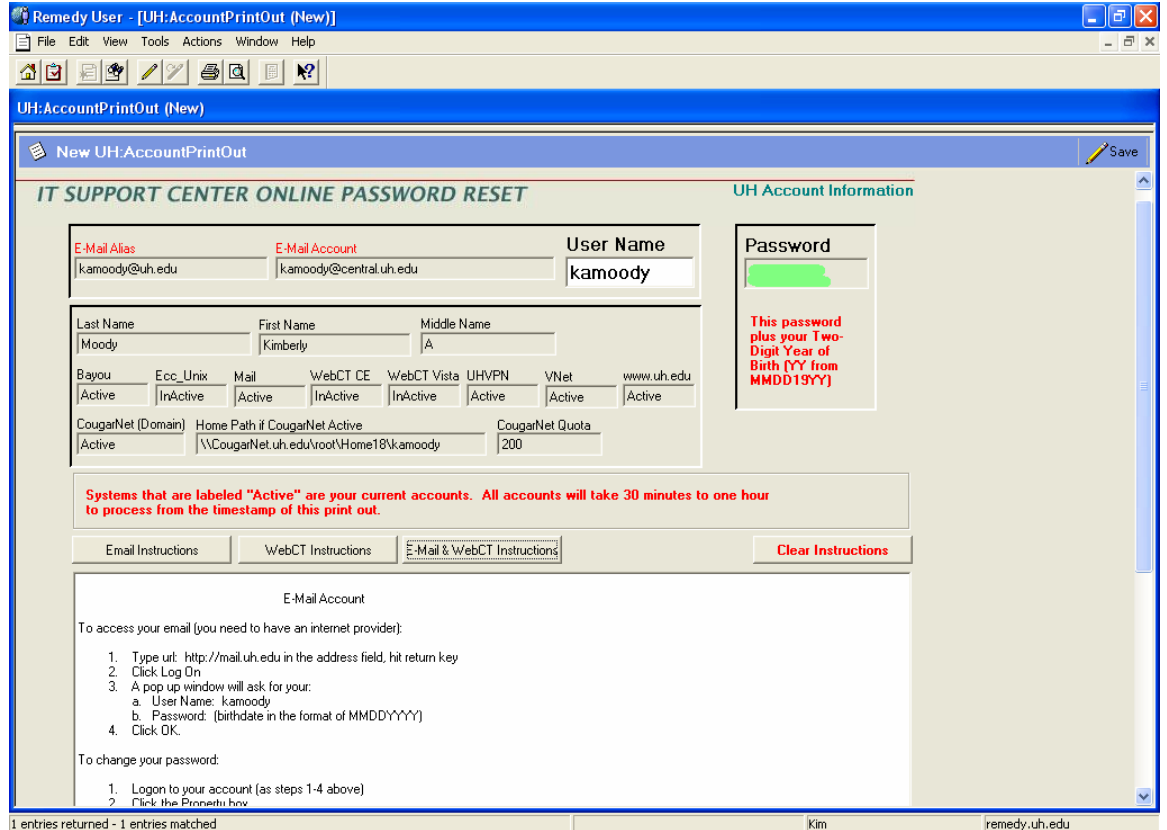

**Remember: Once the page is printed, return to the AMC screen and click the 'Save' button. Only then will the request to reset be completed.** 

#### **Told Via Telephone:**

Partial password is located at the bottom right of the AMC (above the 'Save' button).

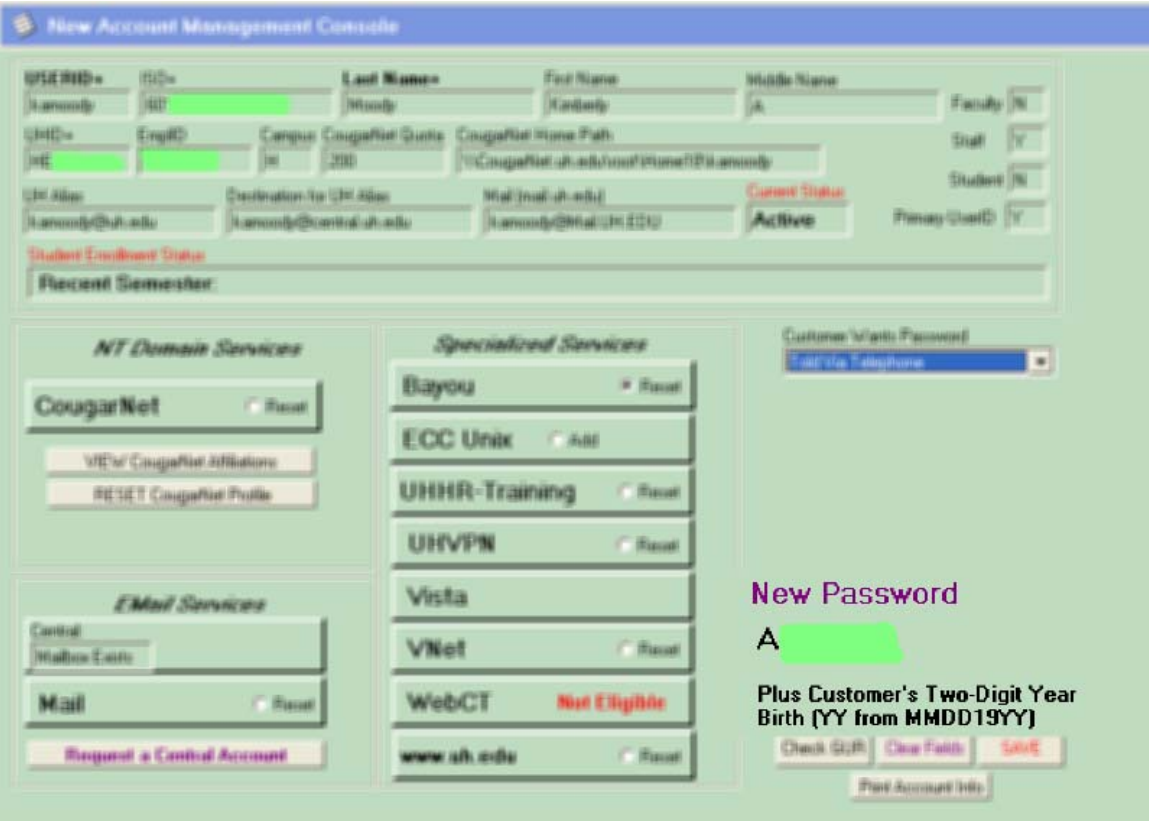

#### **Emailed To Alias:**

The password *does not* appear on the AMC screen. An email is sent directly to the customer.

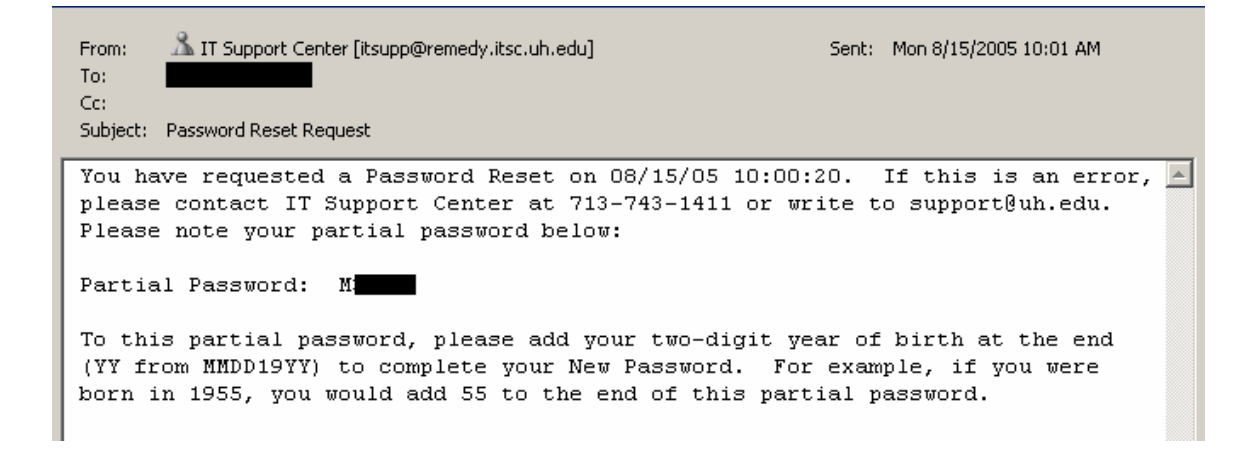

# SECTION V: SETTING USER PREFERENCES

The purpose of setting your user preferences is so that your preferences can travel with you as you go from computer to computer. Thus, if you have favorites setup on your work computer, then you can access the same favorites should you login to another machine, such as your home machine. To set your user preferences, go to 'File' and select 'Open,' then 'Object Lists.'

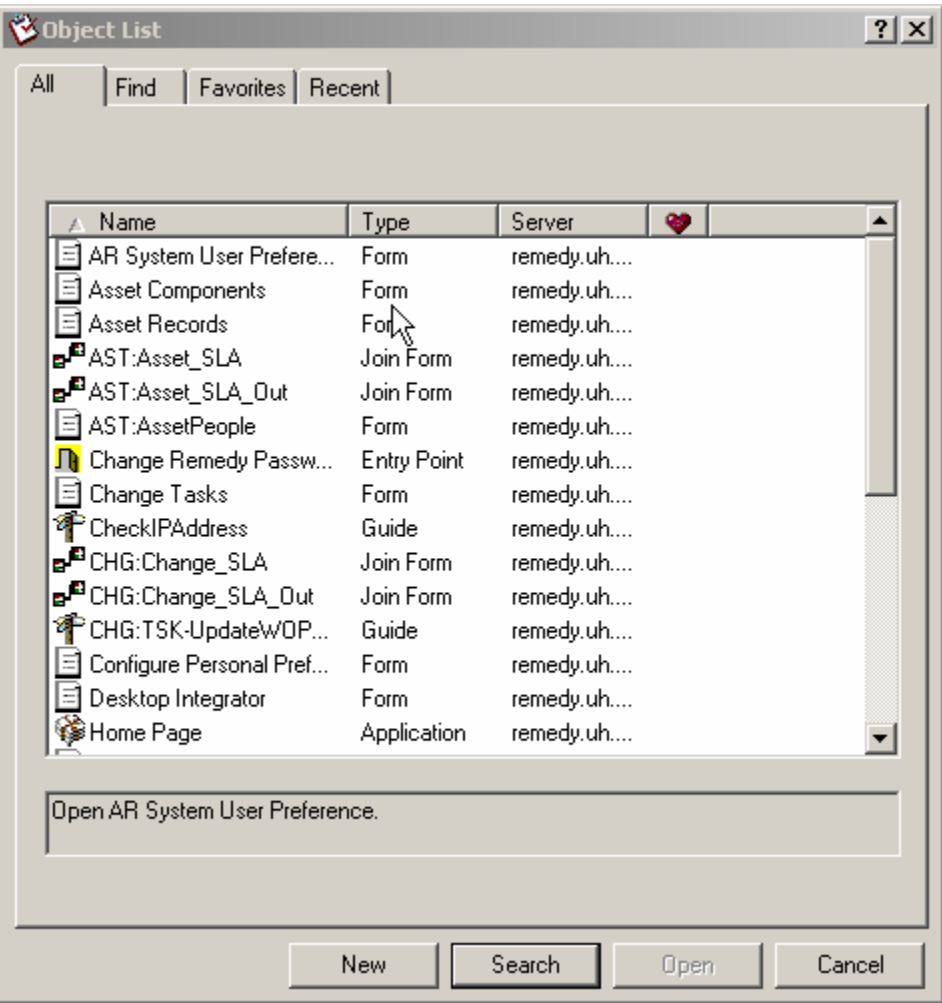

Select the 'AR System User Preference' form and click the 'New' button.

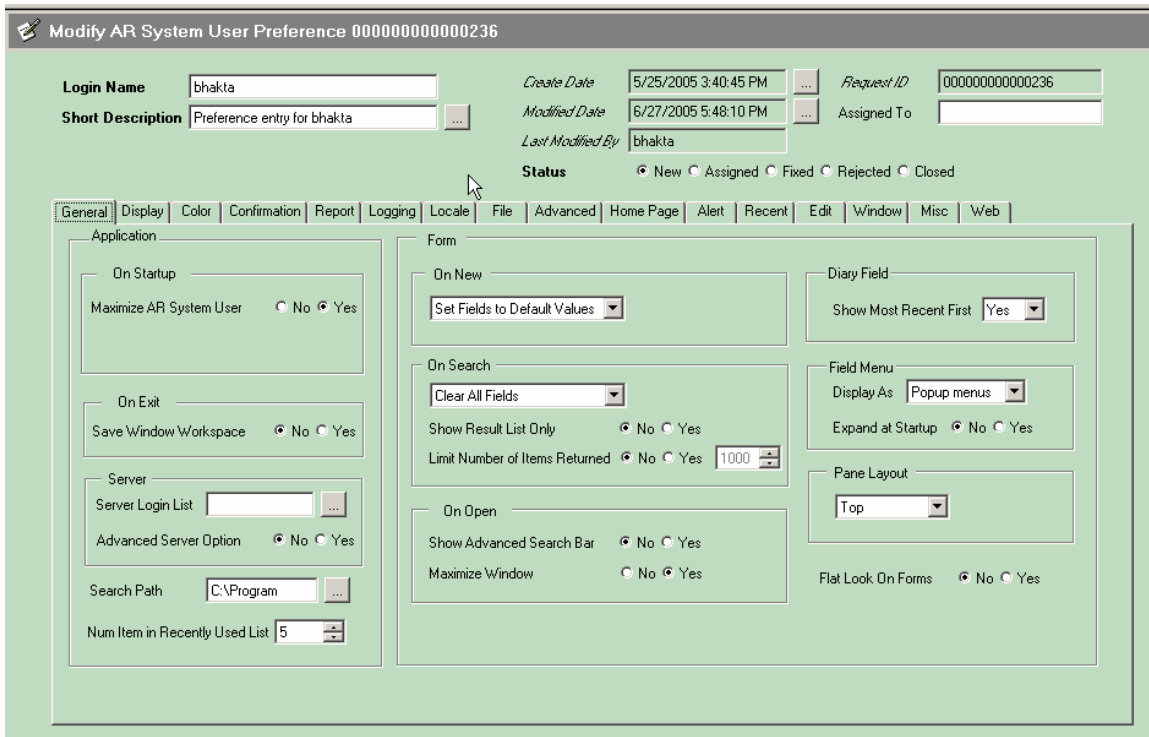

You can go through each tab and fill out the preference of your choice and click the 'Save' button. You only need to setup your preferences one time. Most are selfexplanatory. If you require assistance, please contact remedyadmin@support.uh.edu.

Once you have set your preferences, the next time you login, you can specify remedy.uh.edu as the preference server.

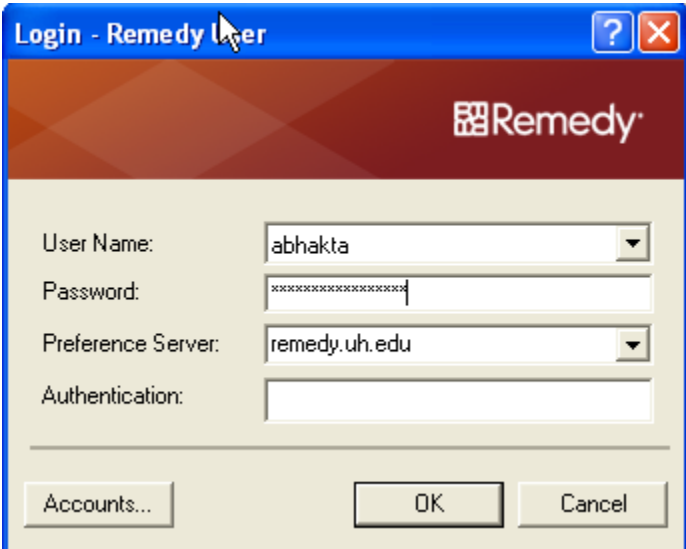

### SECTION VI: NEW REQUEST

From the 'IT Management Console', click the 'New Request' to open the 'New Help Desk Case' screen.

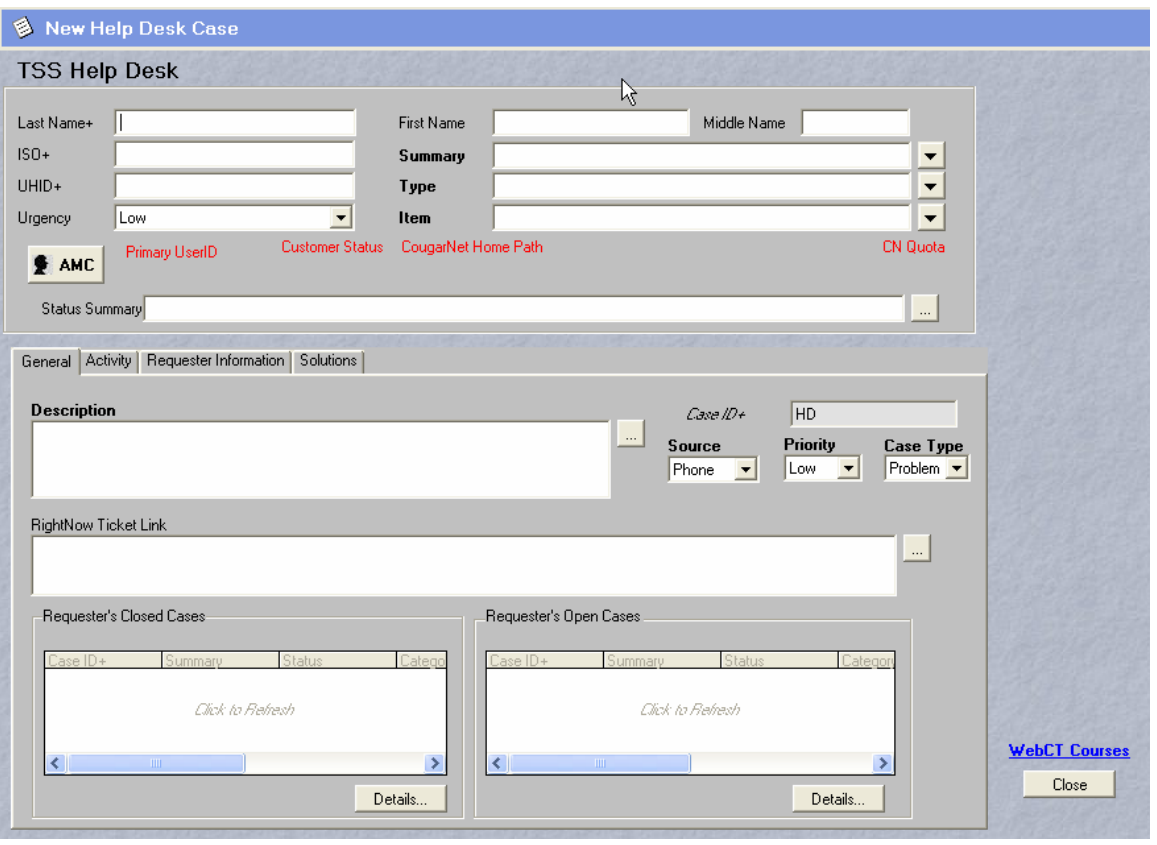

Enter the 'Last Name' or any field with a + of customer information and hit return. Select the individual from the listing, if applicable.

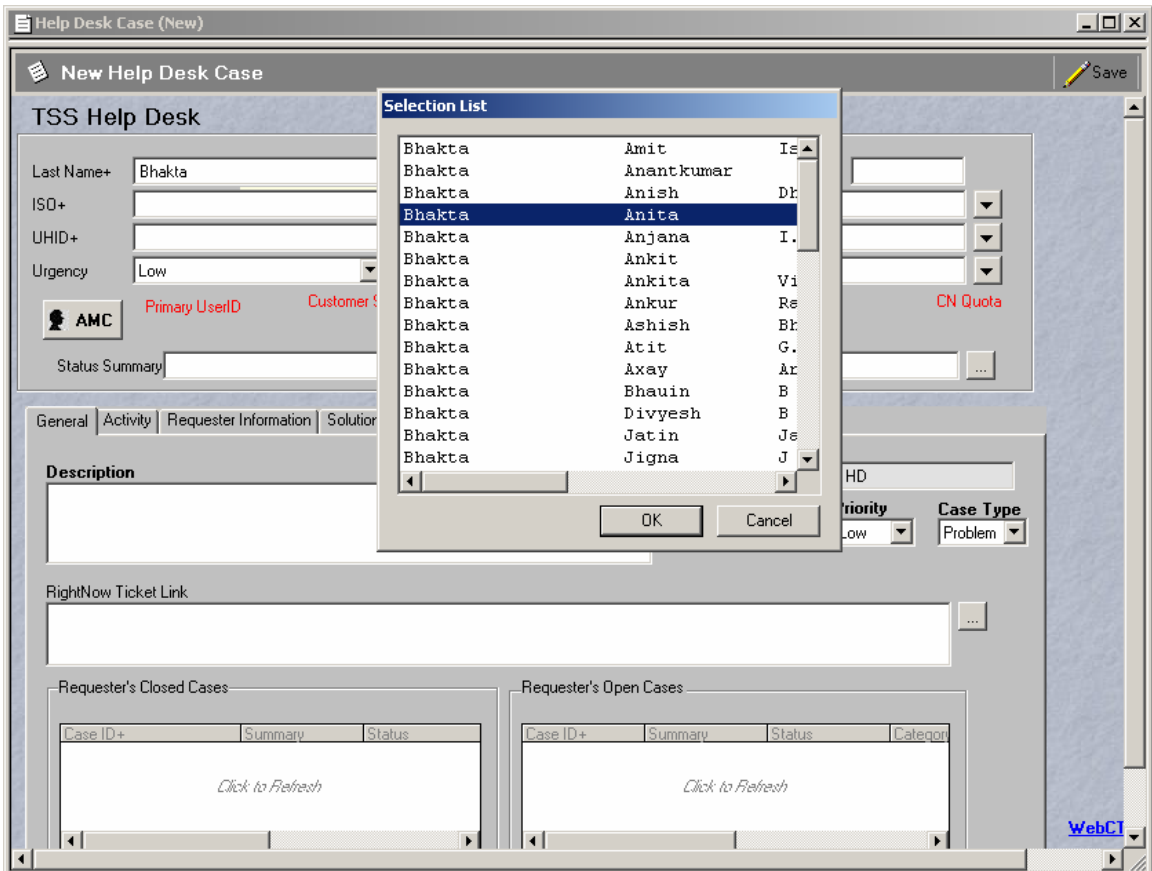

You must start by selecting the 'Summary' first and then fill out the rest of the form. Also, verify and update information within the Requester Information tab. Update the customer's Profile when needed. Since office visits are sometimes needed, it is a good idea to update the building and room number of the customer also.

 $\begin{array}{c} \hline \end{array}$ 

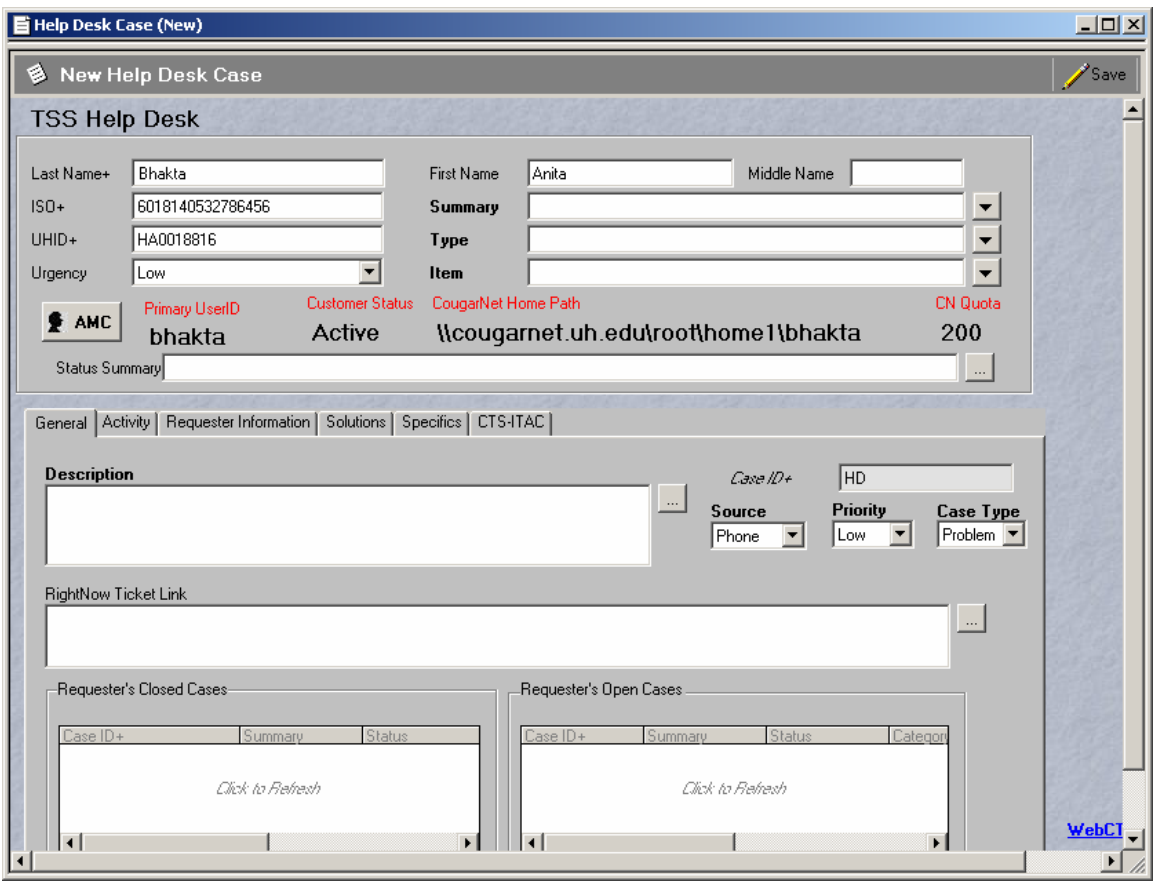

Once pertinent information is taken on the case, click the 'Save' button in the upper right hand corner.

### SECTION VII: SEARCH FOR A REQUEST

From the 'IT Management Console', click the 'Search for Request'. Most common way to perform a search is via the 'Case ID'. You do not need to enter the leading zeros or the 'HD' for the 'Case ID'. You may just enter the digits or the complete 'Case ID' and then hit the enter key to query the case. 'Case ID' is the only field you can search with the enter key, all other fields you have to click the 'Search' button on the upper right hand corner.

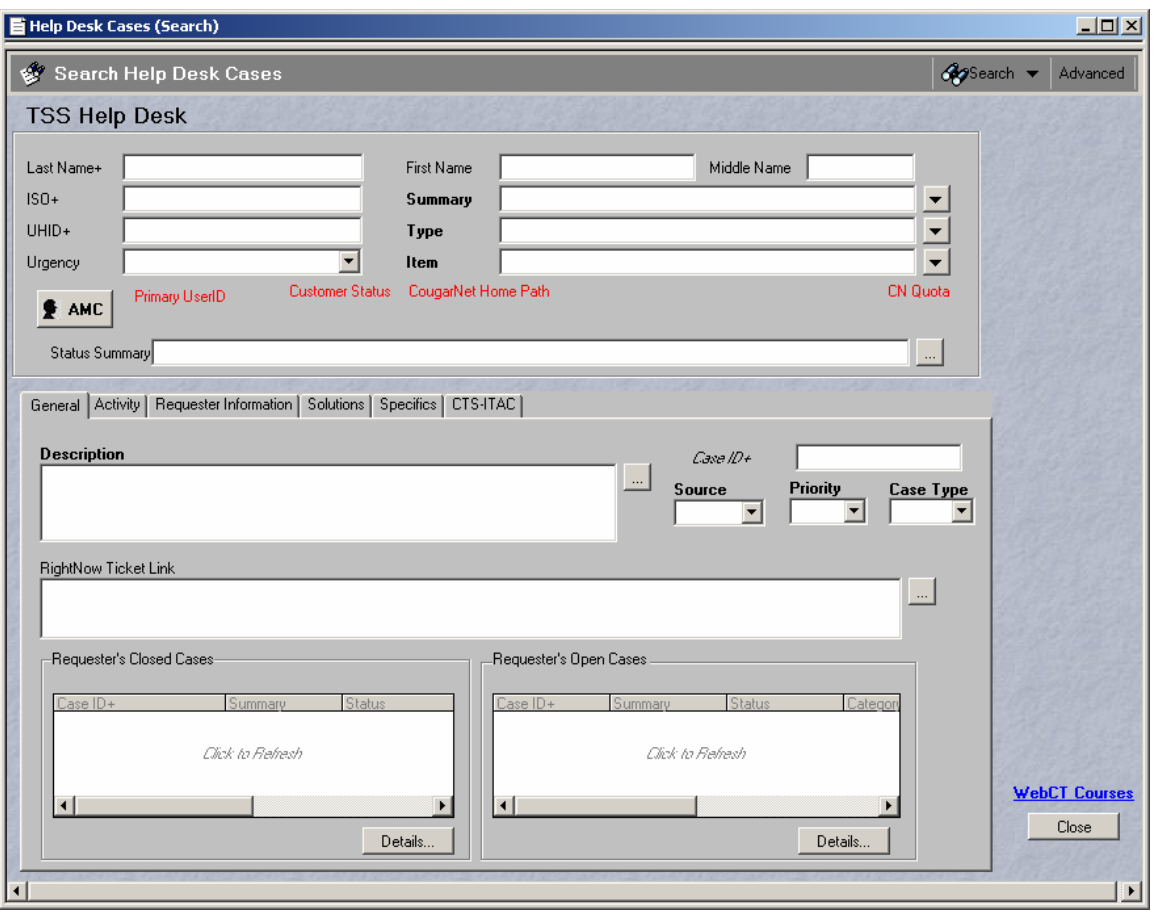

If you do not have the 'Case ID', then enter the 'Last Name' or 'ISO' number in their respective fields and click the 'Search' button in the upper right hand corner. You can also perform some complex searches by using the 'Advanced Search' button located in the upper right hand corner. Here is an example of a query that can be placed in the 'Search Criteria:'

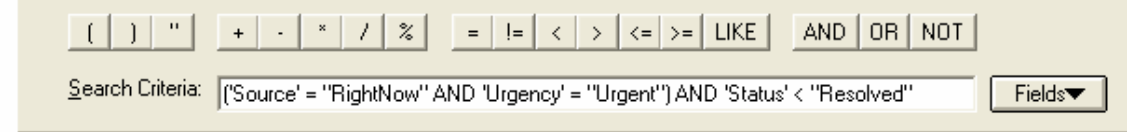

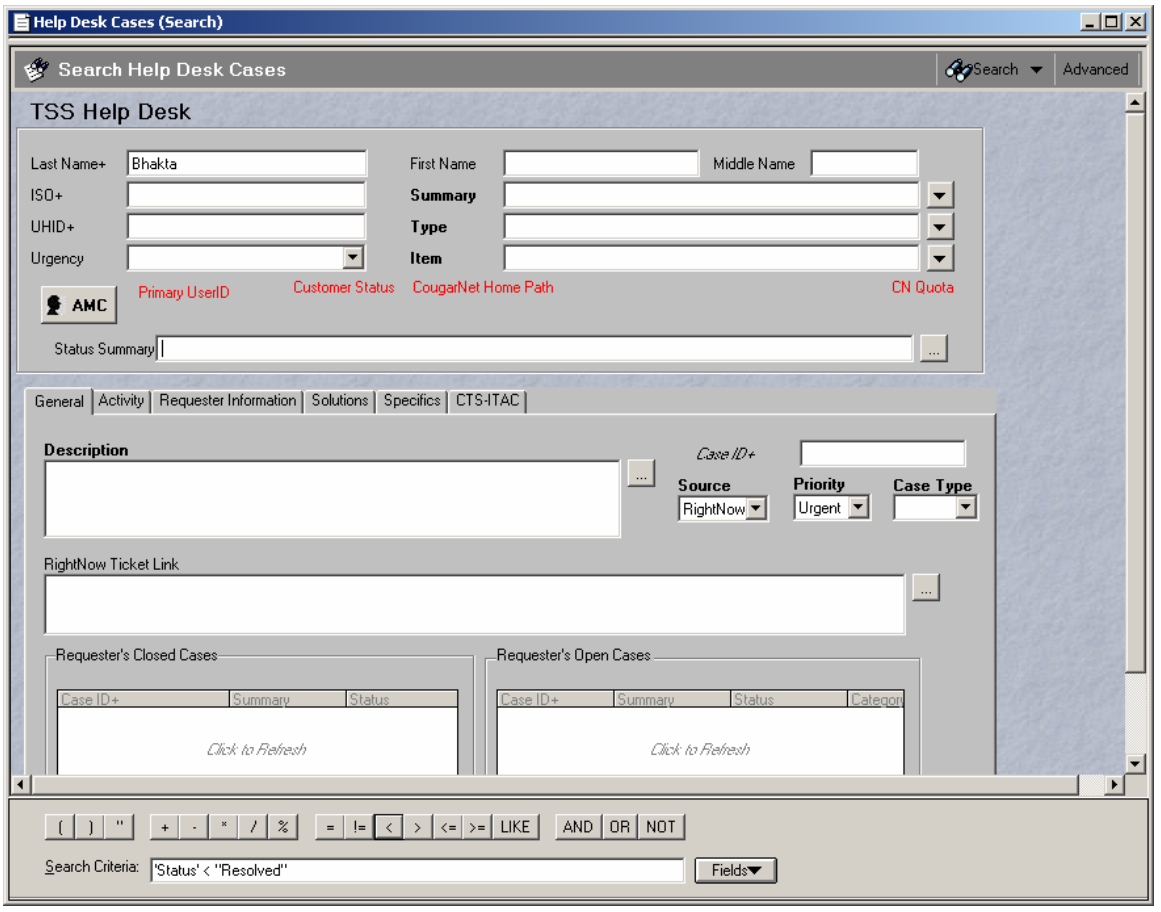

This query will obtain all cases which are open with the 'Source' set to "RightNow," 'Urgency' set to "Urgent," 'Last Name' set to "Bhakta" and 'Status' < "Resolved" in the Advanced 'Search Criteria'.

As you can see, the more complex your query is, the narrower is your results list.

Common complex queries can be found in the pull down menu under the 'Search' button in the upper right corner. Under the 'Defined Searches' selection, you can see the various search listings that may be commonly used.

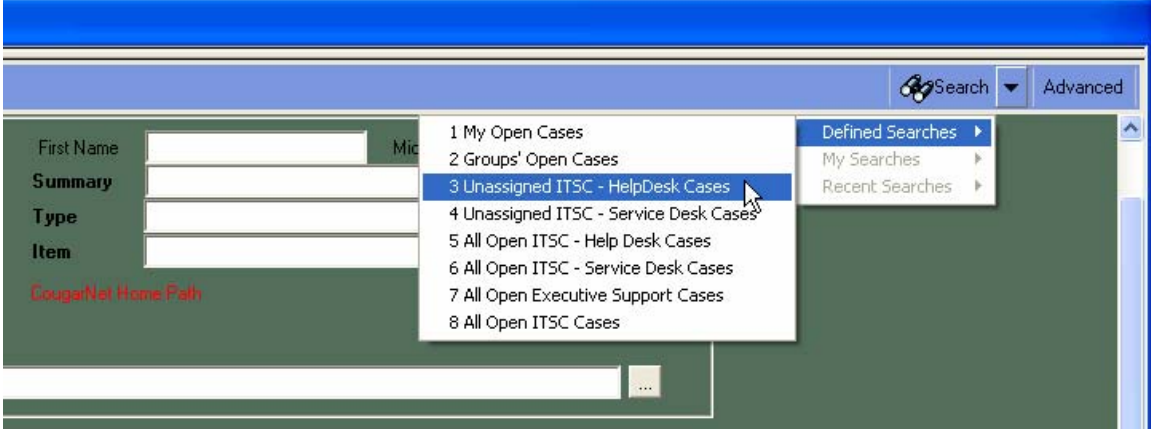

To update this listing, please contact RemedyAdmin@Support.UH.EDU.

### SECTION VIII: VERIFY ALIAS

To verify if an alias exists or what e-mail address(es) the alias is pointing to, click the 'Verify Alias' link from the 'IT Management Console.'

You may check the alias based on SSN or the '@uh.edu' alias. Please select the appropriate button respectively.

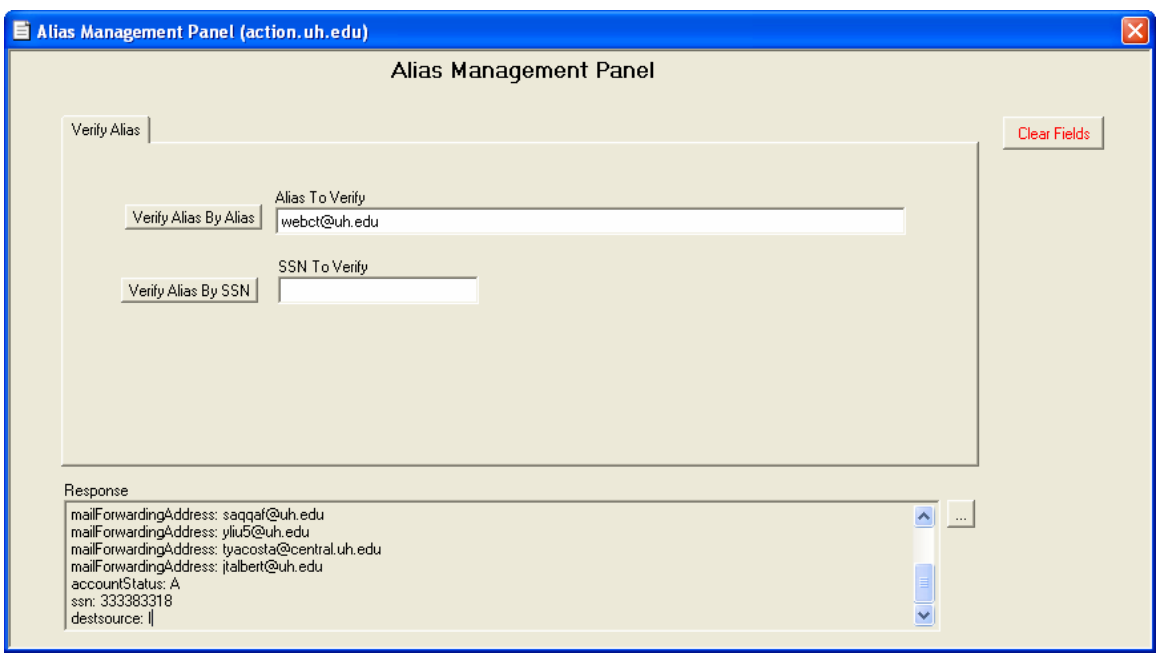

The 'Response' button will capture the output from the LDAP server, so you do have to open the box to see the complete entry in the 'Response' field.

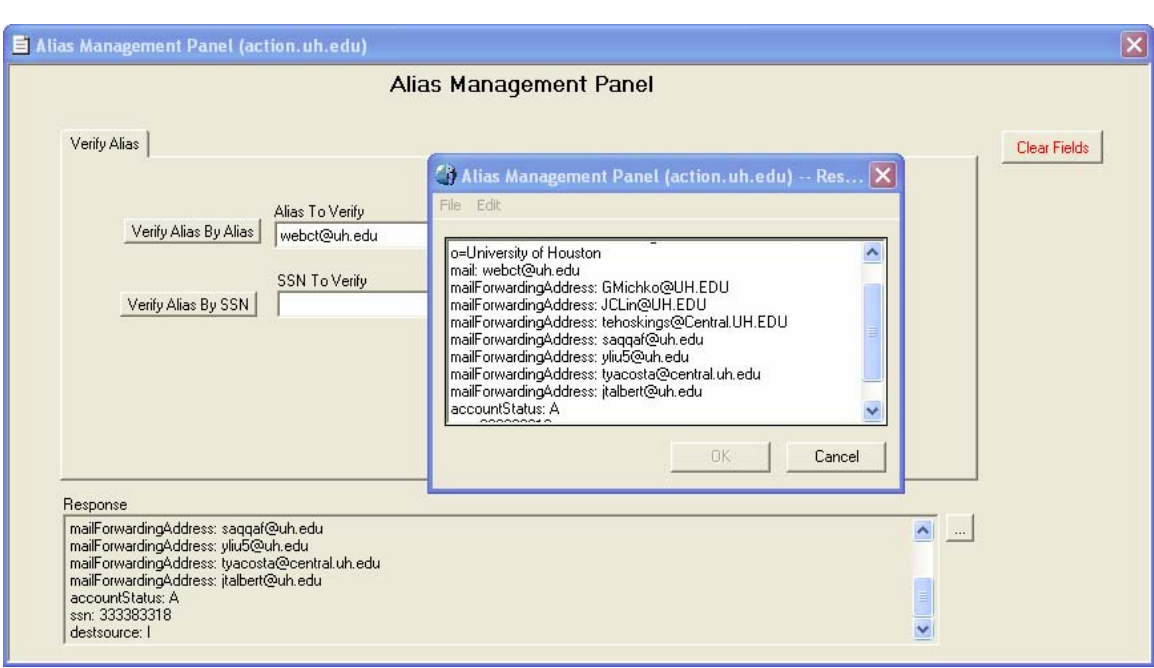

Click on the box with three dots next to the 'Response' field to open the field box.

If the alias does not exist, you will receive the following message in the 'Response' field.

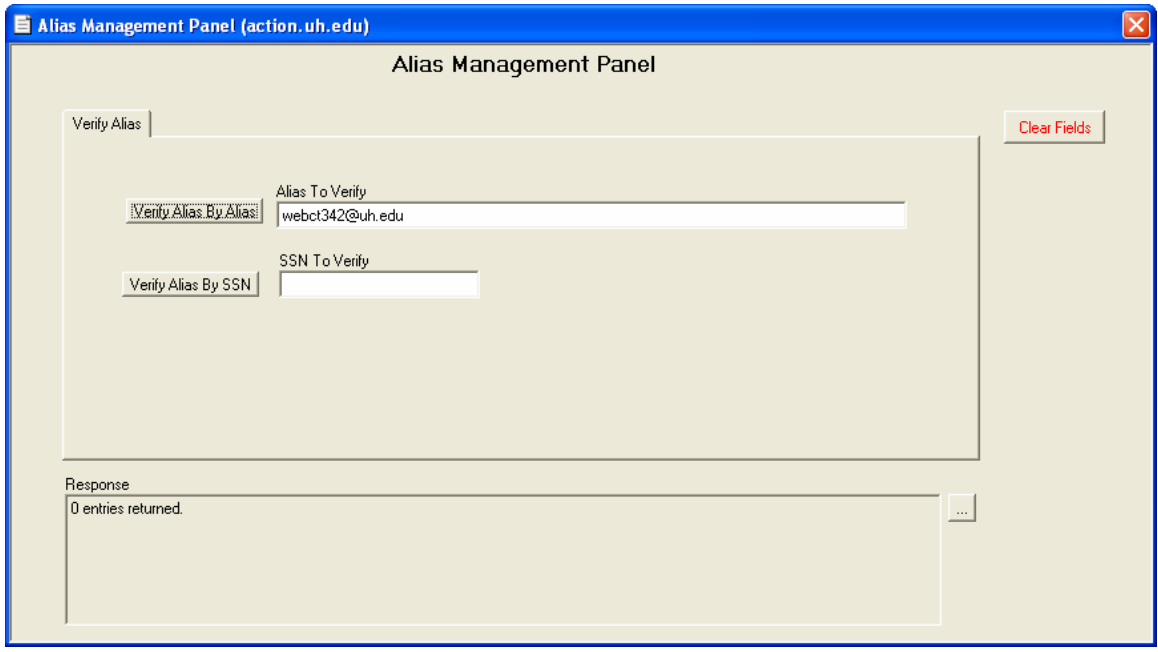

## SECTION IX: REMEDY USER TOOL MAINTENANCE CLEARING OUT THE ARF AND ARV FILES

### **Purpose:**

These files cache the current view of a form. Clearing out these files periodically will insure that the next time a form is accessed the most current configuration of that form is presented. This is especially important during times of heavy development on a form.

### **Procedure:**

- (1) In Remedy, go to **Tools > Account…**
- (2) Click on the **Users…** button
- (3) Locate your Username and note the location of your Home directory. (That column does expand out) – Figure 1

NOTE: For a PC with a single Remedy User, your User will be listed as Default User, unless a User has been added.

(4) Logout/Close Remedy User Tool

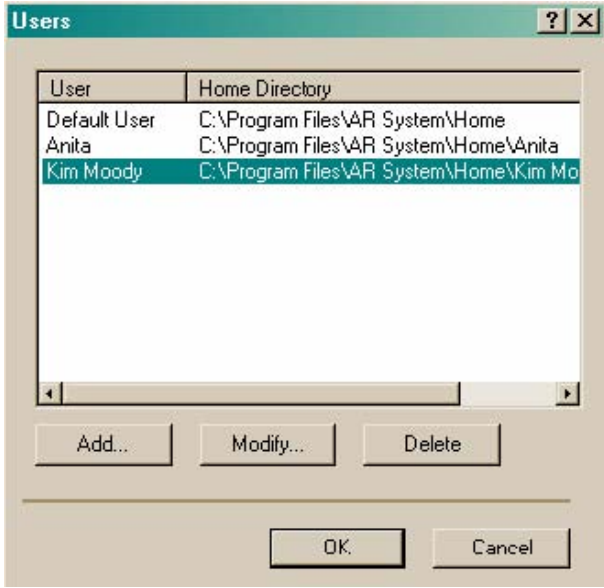

Figure 1: Remedy Users List

Example - C:\Program Files\AR System\Home\Kim Moody

- (5) In Windows, go to **Start > My Computer**
- (6) Select the Disk indicated in the Home Directory. For example, C: is being used by the Home Directory.
- (7) Open the folders in the path of the Home directory as shown in the Remedy Users List. For example:

Program Files > AR System > Home

Program Files > AR System > Home > Kim Moody

- (8) Delete all the folders. **EXCEPT ARCmds. DO NOT delete the files** only the folders.
- (9) Log back into Remedy User Tool.

### **If there are further issues in bringing the up form, contact Remedy Administration at RemedyAdmin@Support.UH.EDU.**